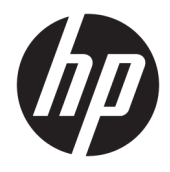

Felhasználói útmutató

© Copyright 2017 HP Development Company, L.P.

A HDMI, a HDMI embléma és a High-Definition Multimedia Interface HDMI Licensing LLC védjegye vagy bejegyzett védjegye. A Windows a Microsoft Corporation védjegye vagy bejegyzett védjegye az Egyesült Államokban és/vagy más országokban.

Az itt szereplő információk előzetes értesítés nélkül változhatnak. A HP termékeivel és szolgáltatásaival kapcsolatos kizárólagos jótállás leírása a termékekhez és szolgáltatásokhoz mellékelt kifejezett jótállási nyilatkozatokban szerepel. Az itt leírtak nem jelentenek további jótállást. A HP nem vállal felelősséget a jelen dokumentumban esetleg előforduló technikai vagy szerkesztési hibákért és hiányosságokért.

Első kiadás: 2017. január

Dokumentum cikkszáma: 913656-211

### **Az útmutatóról**

Ez az útmutató a monitor jellemzőit, az üzembe helyezésének lépéseit, a szoftver használatát, valamint a műszaki adatait mutatja be.

- **A FIGYELEM!** Az ilyen módon jelzett szöveg azt jelzi, hogy az útmutatás helytelen követése sérüléshez vagy halálhoz vezethet.
- **VIGYÁZAT!** Az ilyen módon jelzett szöveg azt jelzi, hogy az útmutatás helytelen követése a készülékek megrongálódáshoz vagy információvesztéshez vezethet.
- **WEGJEGYZÉS:** Az ilyen módon jelzett szöveg fontos kiegészítő információkat tartalmaz.
- **TIPP:** Az ilyen módon jelzett szöveg segítő ötletekkel szolgál.

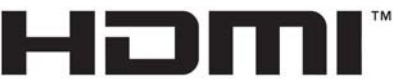

HIGH-DEFINITION MULTIMEDIA INTERFACE

A termék HDMI technológiát alkalmaz.

# **Tartalomjegyzék**

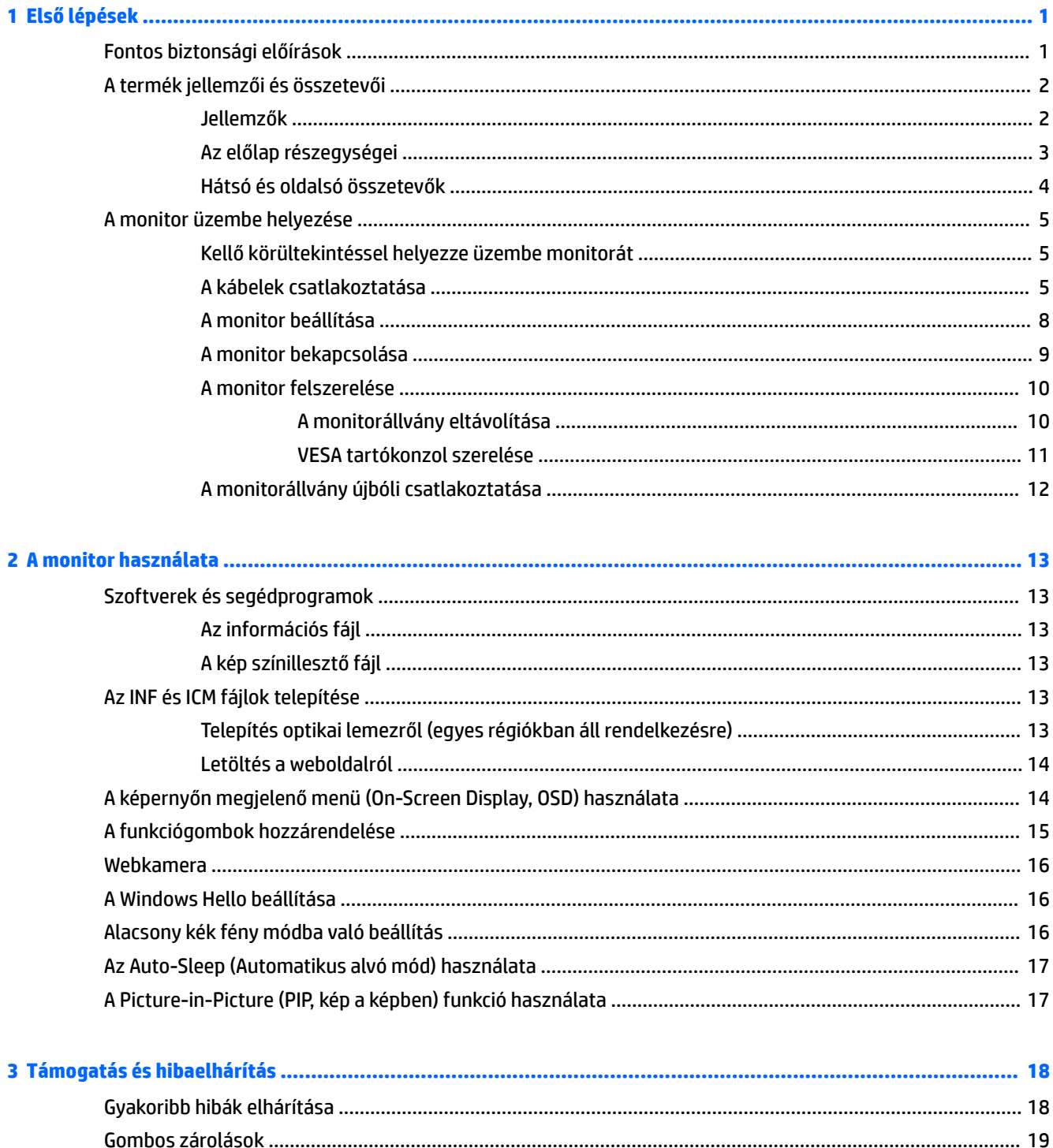

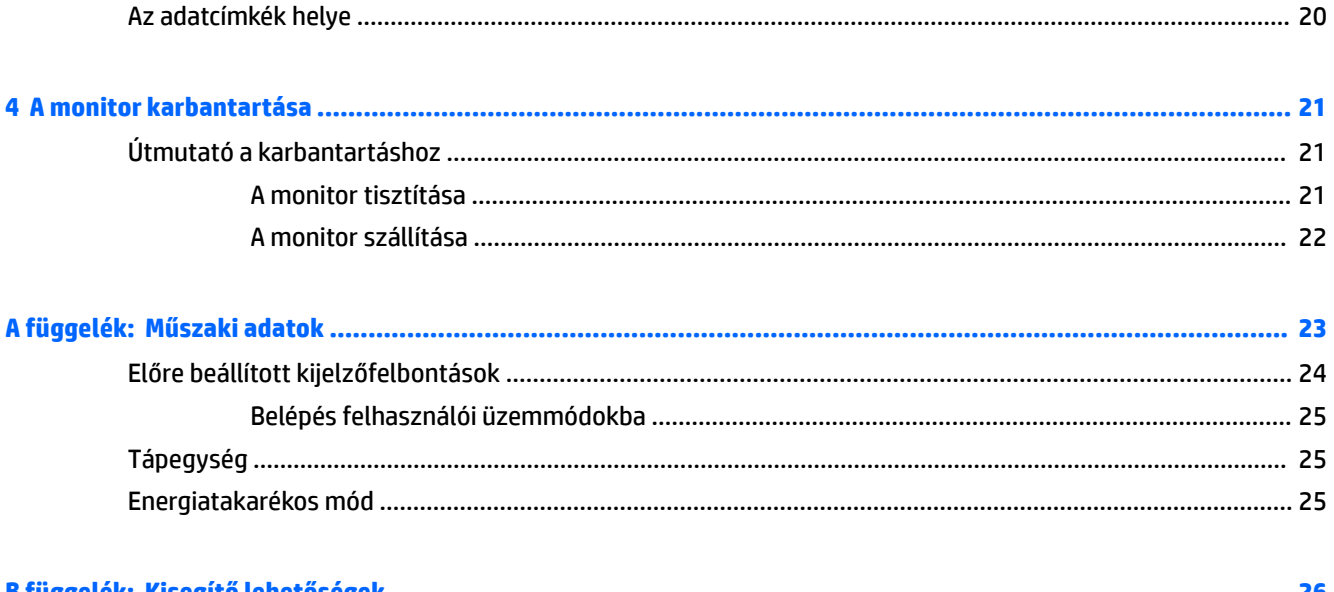

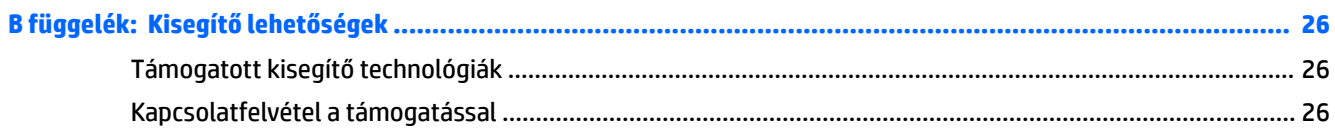

# <span id="page-6-0"></span>**1 Első lépések**

# **Fontos biztonsági előírások**

A monitor tartozéka egy tápkábel is. Ha másik kábelt használ, csak a monitornak megfelelő áramforrást és csatlakozókat használjon. A monitorral használandó megfelelő hálózati kábelkészlettel kapcsolatos információkat lásd az optikai lemezen található *Termékkel kapcsolatos tájékoztatás*, ha valamelyik tartalmazza, vagy a dokumentációs készletet.

**FIGYELEM!** Az áramütés és a készülék károsodásának elkerülése érdekében tartsa be a következőket:

- A tápkábelt mindig könnyen hozzáférhető váltakozó áramú aljzathoz csatlakoztassa.
- A számítógép feszültségmentesítéséhez a váltóáramú hálózati aljzatból húzza ki a tápkábelt.

• Ha a tápkábelen háromérintkezős csatlakozó van, azt mindig földelt, háromérintkezős dugaszolóaljzathoz csatlakoztassa. Ne kerülje meg a tápkábel földelését (például kétérintkezős adapter beiktatásával). A földelés fontos biztonsági elem.

A tápkábelekre és vezetékekre ne helyezzen semmit. A kábeleket úgy rendezze el, hogy ne lehessen véletlenül rájuk lépni vagy beléjük botlani. A kábeleket és vezetékeket ne húzza vagy rángassa. A hálózati tápkábel kihúzásakor a csatlakozót fogja meg, ne a kábelt.

A sérülések kockázatának csökkentése érdekében olvassa el a *Biztonsági és kényelmi útmutatót*. amely bemutatja a munkaállomások célszerű kialakításának módját, javaslatokat tesz a felhasználóknak a megfelelő testtartásra, tippeket ad az egészség megőrzésére és a helyes munkahelyi szokásokra, továbbá fontos tájékoztatással szolgál az elektromos és mechanikai veszélyek elhárítására. Ez az útmutató a <http://www.hp.com/ergo> webhelyen található.

A **VIGYÁZAT!** A monitor, valamint a számítógép védelme érdekében a számítógép és a perifériaeszközök (például monitor, nyomtató, lapolvasó) tápkábeleit túlfeszültség-védelmet biztosító eszközhöz, például elosztóhoz vagy szünetmentes tápegységhez csatlakoztassa. Nem minden elosztó biztosít túlfeszültségvédelmet, a túlfeszültség-védelemmel rendelkező elosztókon ezt külön címke jelzi. Olyan elosztót használjon, amelynek gyártója az elosztó hibája esetén megtéríti az esetleges kárt, így berendezését kicserélheti, ha a túlfeszültség-védelem kudarcot vall.

Használjon megfelelő méretű bútort, amely a HP LCD monitort biztosan megtartja.

**FIGYELEM!** A nem megfelelő helyen, például öltözőasztalon, könyvszekrényen, polcon, íróasztalon, hangszórón, ládán vagy kézikocsin felállított monitor ledőlhet és balesetet okozhat.

Az LCD monitor kábeleit körültekintően úgy vezesse el, hogy azokat ne húzza semmi és senki, ne akadjanak el, és ne legyenek senkinek az útjában.

**MEGJEGYZÉS:** Ez a termék szórakoztatási célra alkalmas. Fontolja meg a monitor kontrollált fényű környezetbe történő elhelyezését annak érdekében, hogy elkerülje a környező fényforrások és fénylő felületek által keltett interferenciát, mivel ezek zavaróan tükröződhetnek a képernyőn.

# <span id="page-7-0"></span>**A termék jellemzői és összetevői**

## **Jellemzők**

A monitor jellemzői közé az alábbiak tartoznak:

- 86,36 cm-es (34 hüvelyk) hajlított 1800r 3440 x 1440 felbontással, Ultra-Wide Quad High Definition (UWQHD) háttérvilágítású kijelző, valamint teljes képernyős támogatás az alacsonyabb felbontásokhoz
- A Skype Vállalati verziójához megfelelő tanúsítvánnyal rendelkező, felugró webkamera és mikrofon az online közös munkához
- Windows® Hello Arcfelismerés a biztonságosabb bejelentkezéshez
- Billenthető ülő vagy álló helyzetben történő kényelmes használathoz, vagy egyik oldalról a másikra való áthelyezéséhez
- HDMI (High-Definition Multimedia Interface, nagyfelbontású multimédiás interfész) videóbemenet
- DisplayPort videóbemenet
- USB Type-C port legfeljebb 65 W tápellátással
- Prémium minőségű beépített hangszórók
- Plug and Play lehetőség, ha az operációs rendszer is támogatja
- Kijelzőn megjelenő beállítási lehetőségek több nyelven az egyszerű beállításhoz és képernyő optimalizáláshoz
- HP Display Assistant szoftver a monitorbeállításokhoz és a lopásriasztó funkciók aktiválásához
- HDCP (High-Bandwidth Digital Content Protection, nagy sávszélessgű digitális tartalomvédelem) az összes digitális bemeneten használatos
- Szoftvereket és dokumentációt tartalmazó optikai lemez a monitorhoz mellékelve egyes régiókban, amely tartalmazza a monitor illesztőprogramjait és a termékdokumentációt
- VESA tartókonzolt a monitort falra rögzítő eszköz vagy állítható karhoz csatlakoztatásához
- Az alacsony kék fény mód beállításai a pihentetőbb, kevésbé stimuláló kép érdekében

**MEGJEGYZÉS:** A biztonsági és egyéb jogi tudnivalókat lásd az optikai lemezen található *Termékkel kapcsolatos tájékoztatást*, amennyiben a csomag tartalmazza azt, illetve a dokumentációs készletet. A felhasználói útmutatójában található a termékfrissítések megkereséséhez menjen a [http://www.hp.com/](http://www.hp.com/support) [support](http://www.hp.com/support) oldalra. Válassza a **Készülék keresése** lehetőséget, majd kövesse a képernyőn megjelenő utasításokat.

## <span id="page-8-0"></span>**Az előlap részegységei**

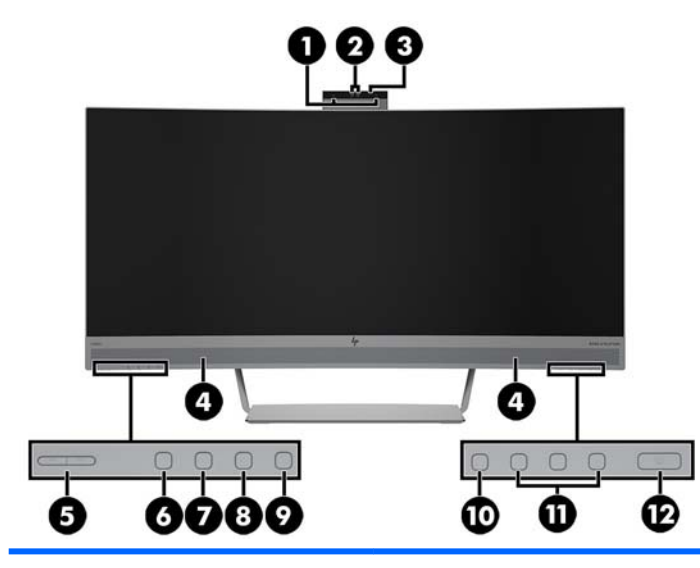

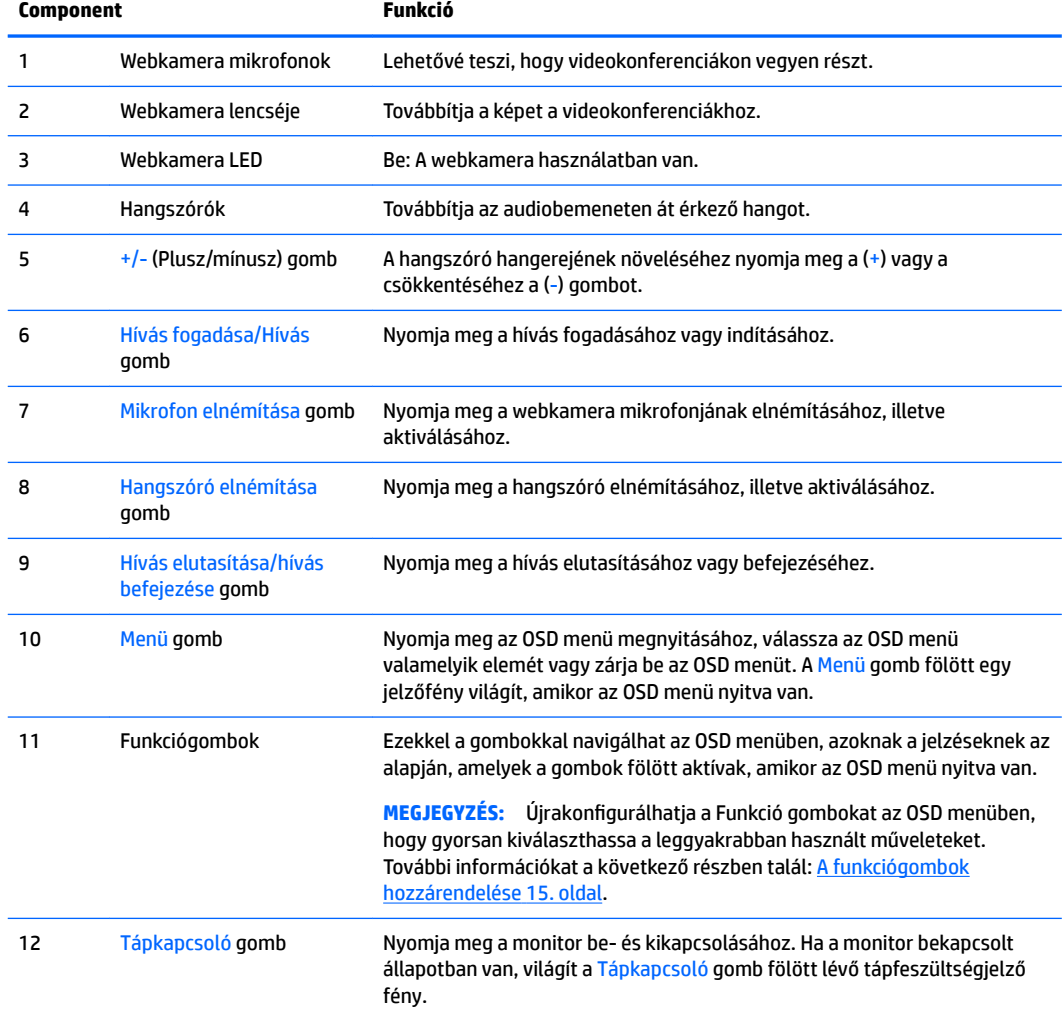

## <span id="page-9-0"></span>**Hátsó és oldalsó összetevők**

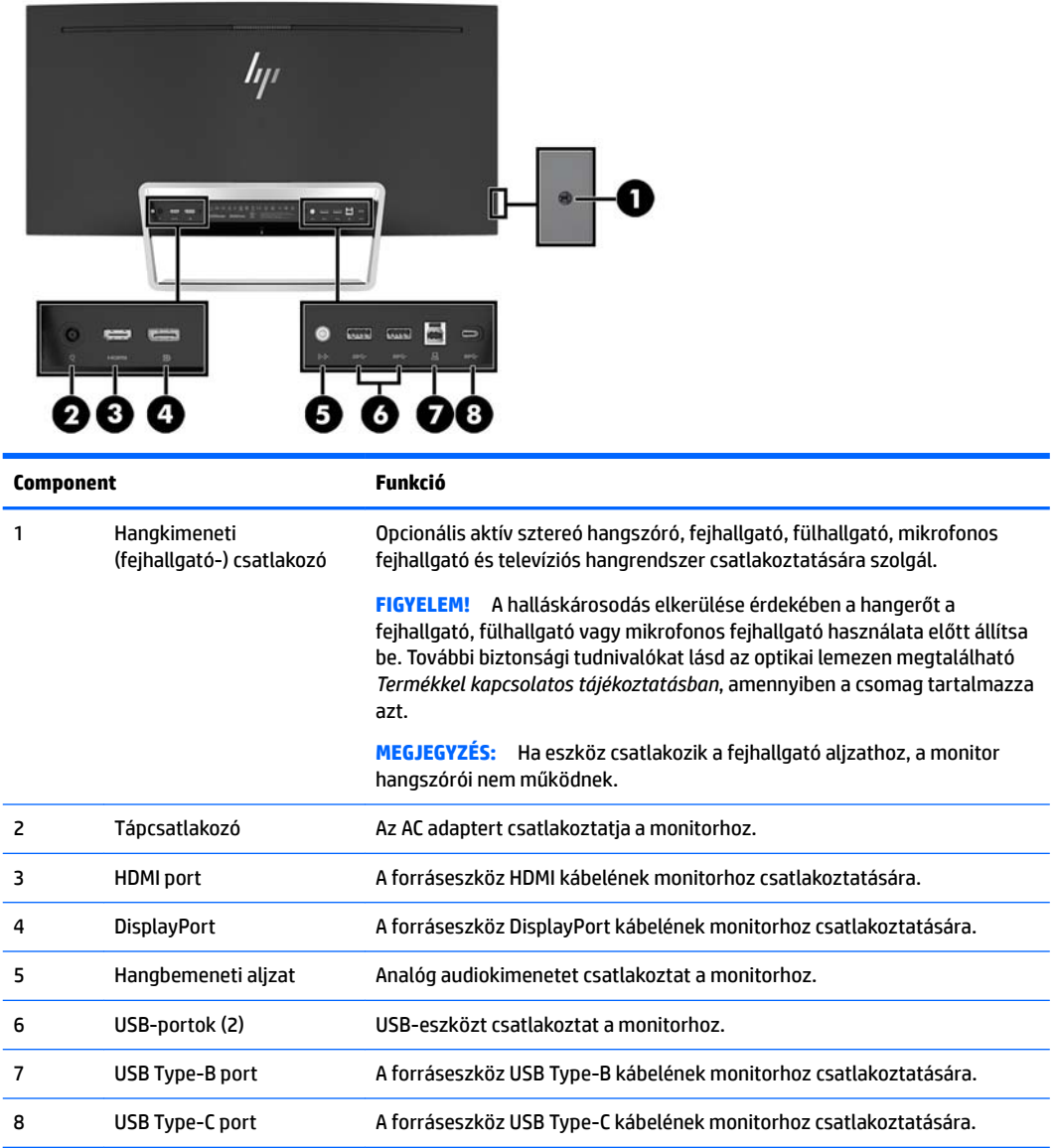

# <span id="page-10-0"></span>**A monitor üzembe helyezése**

## **Kellő körültekintéssel helyezze üzembe monitorát**

A monitor épsége érdekében ügyeljen rá, hogy ne érintse meg az LCD panel felületét. A monitorra ható nyomás színegyenetlenségeket, vagy a folyadékkristály elmozdulását okozhatja. Amennyiben ez megtörténik, a képernyő nem fog visszatérni eredeti állapotába.

### **A kábelek csatlakoztatása**

- **MEGJEGYZÉS:** A monitor szállítja a választó kábelekkel. Nem minden, ebben a részben látható kábelt adnak a monitorral.
	- **1.** Tegye a monitort egy kényelmes, jól szellőző helyre a számítógép közelébe.
	- **2.** Csatlakoztassa videokábelt.
		- **WEGJEGYZÉS:** A monitor automatikusan meghatározza, hogy mely bemeneten van érvényes videojel. A bemenetek kiválaszthatók az OSD használatával, nyomja meg a Menü gombot és válassz az **Input Control** (Bemenet vezérlése) lehetőséget.
			- Csatlakoztasson HDMI-kábelt a HDMI-porthoz a monitor hátoldalán, a másik végét pedig csatlakoztassa a forráseszközhöz.

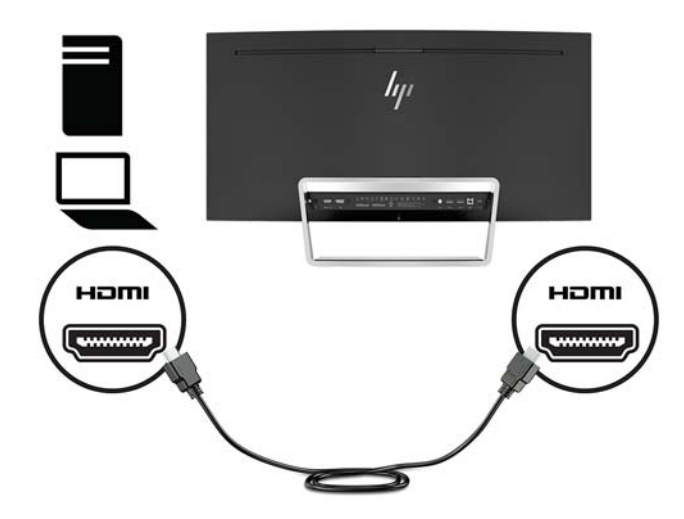

Csatlakoztassa a DisplayPort kábel egyik végét a DisplayPort csatlakozóhoz a monitor hátulján, a másik végét pedig a forráseszköz DisplayPort csatlakozójához.

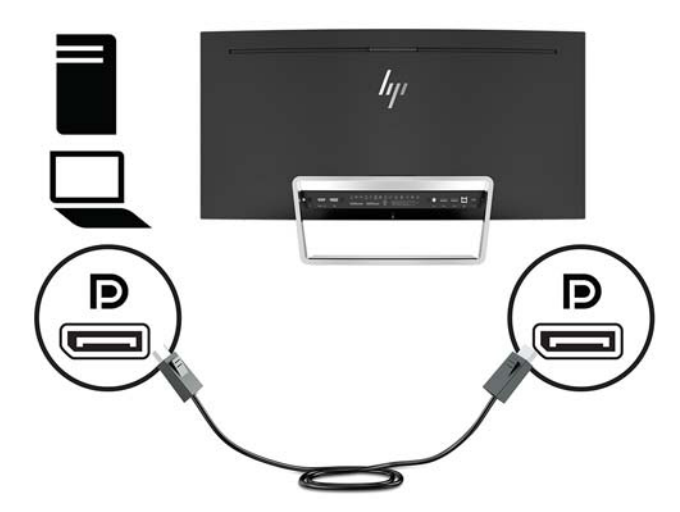

**3.** Csatlakoztassa az USB Type-C kábel egyik végét az USB Type-C porthoz a monitor hátulján, a másik végét pedig a forráseszköz USB Type-C portjához.

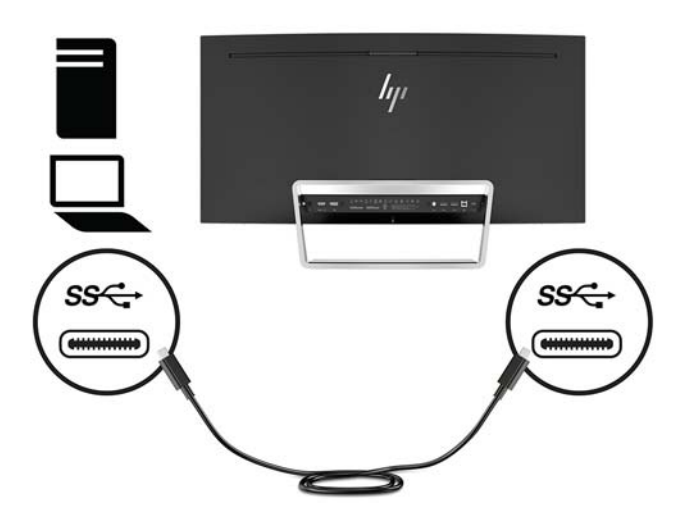

**4.** Csatlakoztassa az USB Type-A – Type-B kábel egyik végét az USB Type-B porthoz a monitor hátulján, a másik végét pedig a forráseszköz USB-portjához.

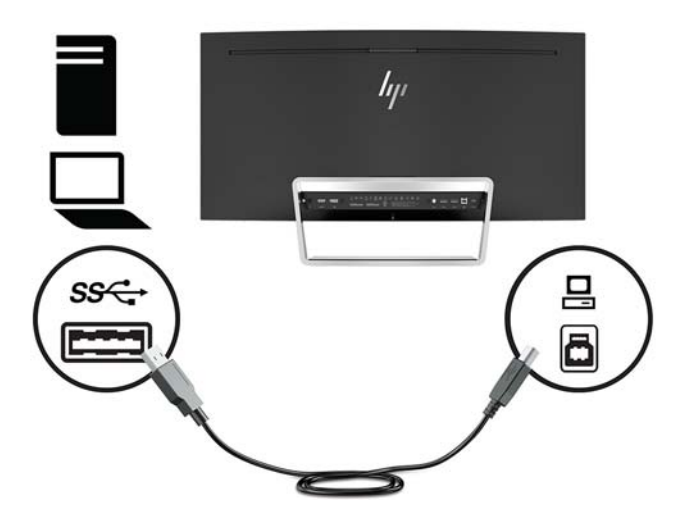

**5.** A monitoron lévő hangszórók hangjának bekapcsolásához csatlakoztassa az audiokábel (nem tartozéka a monitornak) egyik végét a monitoron lévő hangbemeneti csatlakozóhoz, a másik végét pedig a forráseszköz hangkimeneti csatlakozójához.

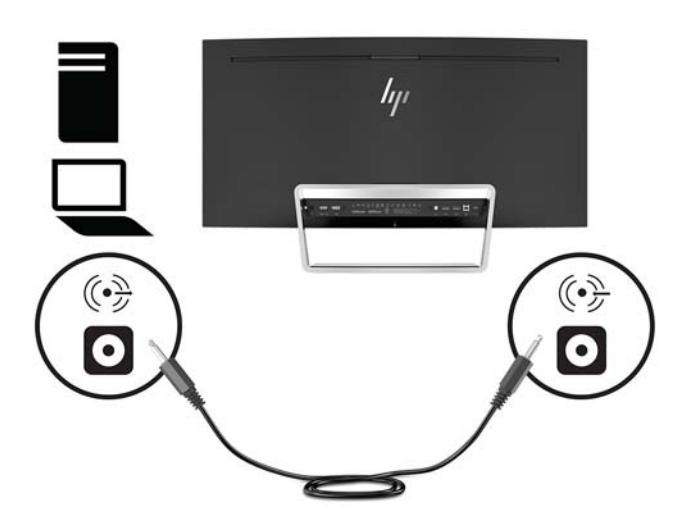

<span id="page-13-0"></span>**6.** Csatlakoztassa a tápkábel egyik végét a tápadapterhez (1), a másik végét földelt tápaljzatba (2), majd csatlakoztassa a tápadaptert a monitorhoz (3).

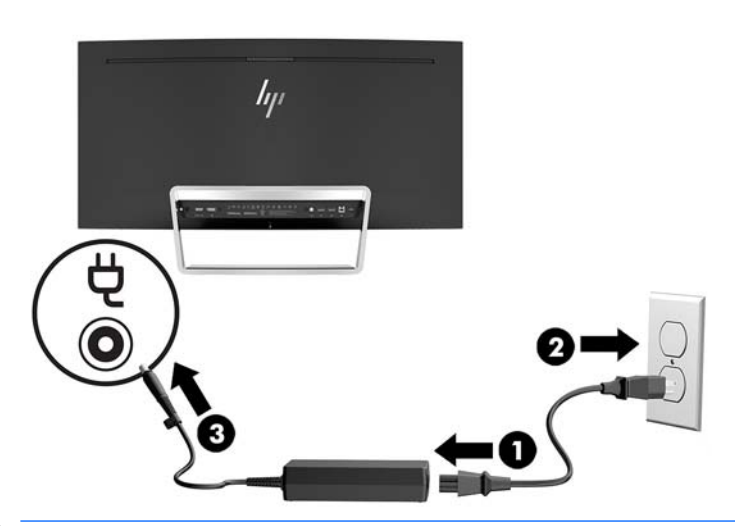

**A FIGYELEM!** Az áramütés és a készülék károsodásának elkerülése érdekében tartsa be a következőket:

A tápkábel földelésre szolgáló tűjét ne iktassa ki. A védőérintkező fontos biztonsági szerepet tölt be.

A tápvezetéket csak könnyen elérhető, földelt hálózati konnektorba csatlakoztassa.

A készülék feszültségmentesítéséhez a hálózati aljzatból húzza ki a váltakozóáramú tápkábelt.

A tápkábelekre és vezetékekre ne helyezzen semmit. A kábeleket úgy rendezze el, hogy ne lehessen véletlenül rájuk lépni vagy beléjük botlani. A kábeleket és vezetékeket ne húzza vagy rángassa. A tápkábelt a csatlakozójánál fogva húzza ki a konnektorból.

### **A monitor beállítása**

Döntse előre vagy hátra a monitorpanelt annak megfelelő szemmagasságba állításához.

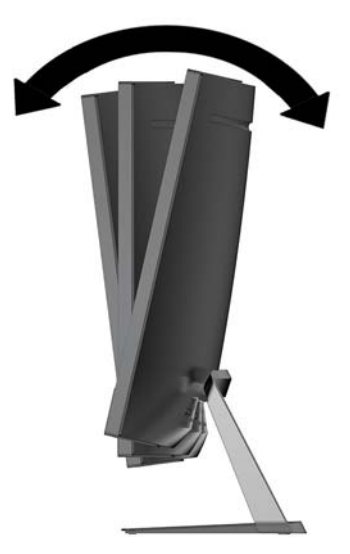

### <span id="page-14-0"></span>**A monitor bekapcsolása**

- **1.** A bekapcsoláshoz nyomja meg a tápkapcsoló gombot a forráseszközön.
- **2.** A monitor bekapcsolásához nyomja meg a rajta lévő Tápkapcsoló gombot.

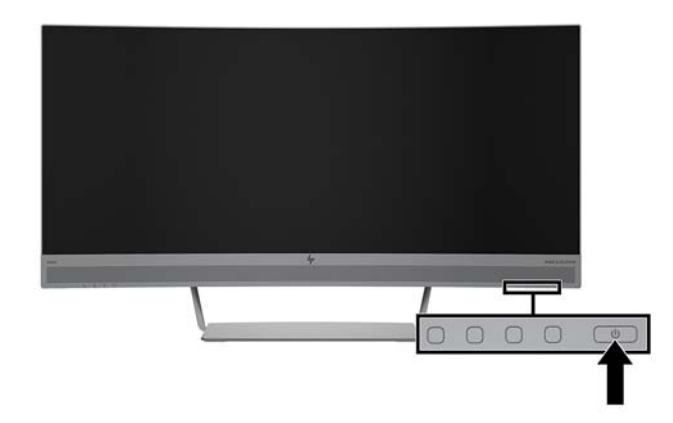

- **VIGYÁZAT!** Beégési károsodás keletkezhet olyan monitorokon, amelyek a képernyőn ugyanazt a sztatikus képet jelzik ki 12 egymást követő óra használaton kívül. Ha el akarja kerülni, hogy a monitor képernyőjét beégési kár érje, mindig aktiváljon egy képernyőkímélő alkalmazást, vagy kapcsolja ki a monitort, ha huzamosabb ideig nem használja. A képvisszamaradás jelensége minden LCD monitornál előfordulhat. A "beégett képes" monitorokra a HP nem vállal garanciát.
- **MEGJEGYZÉS:** Ha megnyomja a Tápkapcsoló gombot, és nem történik semmi, lehetséges, hogy a bekapcsológomb-zárolás engedélyezve van. A funkció kikapcsolásához nyomja le és legalább 10 másodpercig tartsa lenyomva a Tápkapcsoló gombot.
- **MEGJEGYZÉS:** A tápfeszültségjelző fényt kikapcsolhatja az OSD menüben. Nyomja meg a monitoron lévő Menü gombot, majd válassza ki a **Power Control** (Tápellátás-vezérlés), majd a **Power LED** (Bekapcsolásjelző LED), végül pedig az **2ff** (Ki) lehetőségeket.

Ha a monitor be van kapcsolva, öt másodpercre megjelenik a monitor állapotára vonatkozó üzenet. Az üzenet jelzi, hogy melyik bemenet az aktuálisan aktív jel, az automatikus forrásváltás beállítását (ki- vagy bekapcsolt, a gyári alapbeállítás bekapcsolt), a jelenlegi, előre beállított képernyőfelbontást, valamint a javasolt, előre beállított képernyőfelbontást.

A monitor automatikusan beolvassa a bemenő jeleket aktív bemenetet keresve, és az aktív bemenetet használja.

## <span id="page-15-0"></span>**A monitor felszerelése**

A monitorpanelt falra, forgókarra vagy bármilyen más tartószerkezetre is erősítheti.

**MEGJEGYZÉS:** Az eszközt úgy alakították ki, hogy az UL vagy a CSA listákon szereplő fali tartószerkezetet használhasson hozzá.

Ha a monitor TCO-minősítésű, akkor a monitorpanelhez csatlakoztatott tápkábelnek árnyékolt tápkábelnek kell lennie. Az árnyékolt tápkábel használata eleget tesz a TCO minősítés kijelzőtermékek számára előírt feltételeinek. A TCO követelményekre vonatkozó információkat a www.tcodevelopment.com címen találja.

A **VIGYÁZAT!** A monitor az iparágban szabványos VESA 100 mm-es felfüggesztő nyílásokat támogatja. Ahhoz, hogy egy külső szállítótól származó tartószerkezetet erősítsen a monitorhoz, négy darab 4 mm-es, 0,7 emelkedésű és 10 mm hosszú csavarra lesz szüksége. Hosszabb csavarok használata nem ajánlott, mert megrongálhatják a monitort. Fontos ellenőrizni, hogy a gyártó tartószerkezete megfelel-e a VESA szabványnak, és a besorolása alapján képes-e megtartani a monitor kijelzőpaneljének súlyát. A legjobb teljesítmény érdekében fontos, hogy a monitorhoz mellékelt táp- és videokábeleket használja.

#### **A monitorállvány eltávolítása**

**A VIGYÁZAT!** Mielőtt elkezdené szétszedni a monitort, győződjön meg arról, hogy ki van kapcsolva, valamint az összes kábel ki van húzva.

Az állvány eltávolításakor ne helyezze le a monitort képernyővel lefelé. Az ívelt képernyőpanelre kifejtett nyomás a panel károsodásához vezethet, ha a monitort a képernyővel lefele helyezi el.

- **1.** Helyezze a monitor fejét vízszintes felületre úgy, hogy az alsó oldala felfelé mutasson.
	- **VIGYÁZAT!** A képernyő törékeny. Ügyeljen arra, hogy ne érintse, ne nyomja meg a képernyőt; ezzel károsodást okozhat rajta.
- **2.** Az L alakú csavarhúzó segítségével távolítsa el az állványt a monitorhoz rögzítő négy csavart (1).
- **3.** Emelje el az állványt a monitorról (2).

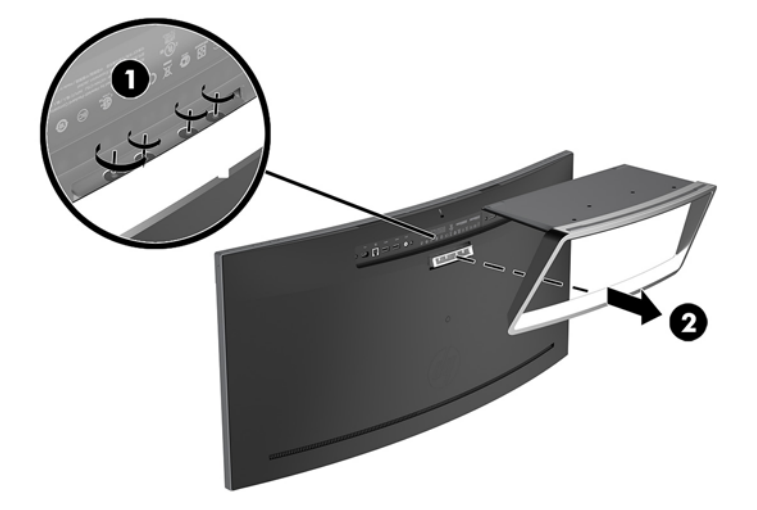

#### <span id="page-16-0"></span>**VESA tartókonzol szerelése**

A VESA tartókonzol nem tartozéka a monitornak használatra, amikor a monitorpanelt falra, lengőkarra vagy egyéb tartószerkezetre rögzíti.

- **1.** A monitorállvány eltávolítása. További tájékoztatás: [A monitorállvány eltávolítása](#page-15-0) 10. oldal.
- **2.** Távolítsa el a monitor hátulján, középen lévő gumicsatlakozót.
- **3.** Helyezze a VESA tartót a monitor alsó oldala fölé úgy, hogy a tartón lévő csatlakozónyílás egy vonalba kerüljön a monitoron lévő csatlakozónyílással.
- **4.** Nyomja a VESA tartót (1) a monitorra, amíg a helyére kattan.
- **5.** Egy L alakú csavarhúzóval csavarja be a négy csavart (2) a monitorba, hogy ezzel rögzítse a VESA tartót a helyére.

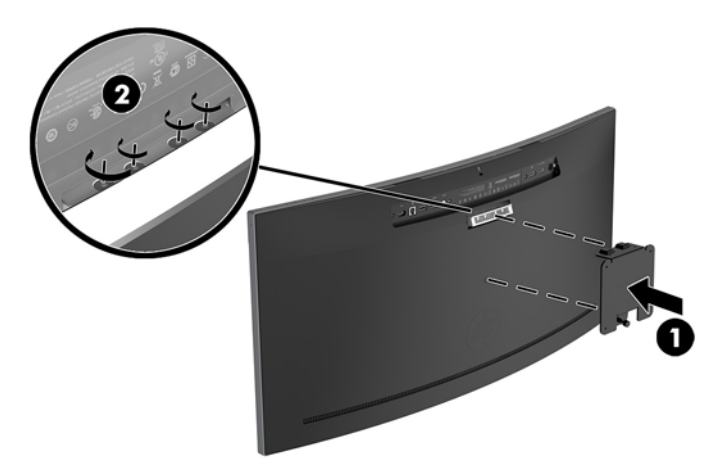

**6.** Ha a monitort lengőkarhoz, illetve egyéb tartószerkezethez szeretné rögzíteni, helyezze be a négy rögzítőcsavart a tartószerkezetbe a furatokon át, és a VESA kereten található csavarfuratokba.

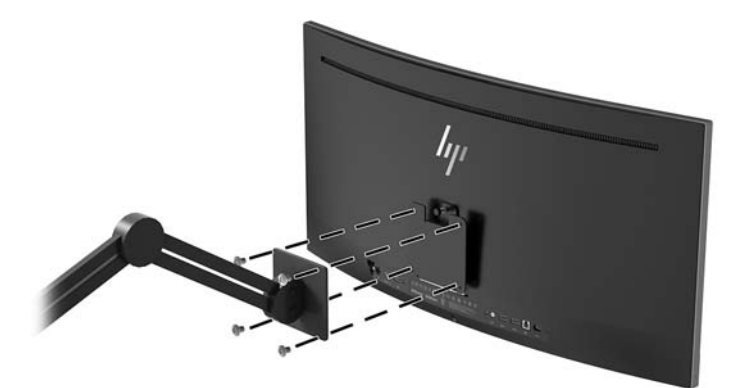

## <span id="page-17-0"></span>**A monitorállvány újbóli csatlakoztatása**

- **⁄∆ VIGYÁZAT!** A képernyő törékeny. Ügyeljen arra, hogy ne érintse, ne nyomja meg a képernyőt; ezzel károsodást okozhat rajta.
- **TIPP:** Fordítson különös figyelmet a monitor elhelyezésére, mert a környező lámpák és fénylő felületek tükröződései zavaróak lehetnek.
	- **1.** Helyezze a monitor fejét vízszintes felületre úgy, hogy az alsó oldala felfelé mutasson.
		- **A VIGYÁZAT!** Az állvány visszaszerelésekor ne helyezze a monitort képernyővel lefelé. Az ívelt képernyőpanelre kifejtett nyomás a panel károsodásához vezethet, ha a monitort a képernyővel lefele helyezi el.
	- **2.** Helyezze az állványt a monitor alsó oldala fölé úgy, hogy az állványon lévő csatlakozónyílás egy vonalba kerüljön a monitoron lévő csatlakozónyílással.
	- **3.** Nyomja az állványt (1) a monitorra, amíg a helyére kattan.
	- **4.** Egy L alakú csavarhúzóval csavarja be a négy csavart (2) a monitorba, hogy ezzel rögzítse az állványt a helyére.

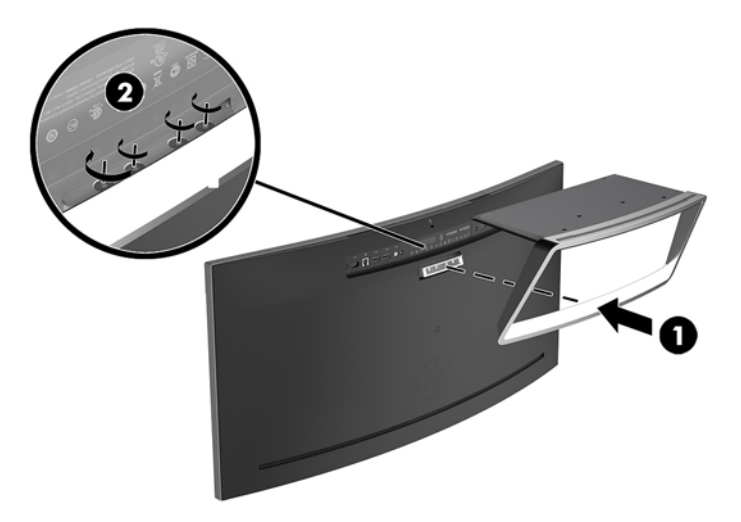

**5.** Helyezze az összeszerelt monitort álló helyzetben egy vízszintes felületre.

# <span id="page-18-0"></span>**2 A monitor használata**

# **Szoftverek és segédprogramok**

A monitorhoz mellékelt optikai lemez – ha van – olyan fájlokat tartalmaz, amelyeket a számítógépre telepíthet. Ha nincs optikai meghajtó, akkor a következő webhelyről töltheti le a fájlokat: <http://www.hp.com/support>.

- INF (információs) fájl
- Képszínillesztő (ICM) fájlok (mindegyik kalibrált színtérhez egy)
- A HP Display Assistant szoftver

#### **Az információs fájl**

Az INF fájl a Windows operációs rendszerek által használt monitor-erőforrásokat definiálja, és biztosítja a monitor kompatibilitását a számítógép grafikus adapterével.

Ez a monitor kompatibilis a Windows Plug and Play telepítőrendszerével, és a monitor az INF fájl telepítése nélkül is megfelelően fog működni. A monitor Plug and Play kompatibilitásához szükséges, hogy a számítógép grafikus kártyája megfeleljen a VESA DDC2 szabványnak, és a monitor közvetlenül a grafikus kártyához kapcsolódjon. A Plug and Play telepítés nem működik különálló BNC típusú csatlakozókon vagy elosztó puffereken/dobozokon keresztül.

#### **A kép színillesztő fájl**

Az ICM fájlok adatfájlok, amelyek a grafikus programok számára konzisztens színillesztést biztosítsanak a monitor kijelzője és a nyomtató, illetve a lapolvasó és a monitor kijelzője között. Ez a fájl az e szolgáltatást támogató grafikus programban aktiválódik.

## **Az INF és ICM fájlok telepítése**

Miután megállapította, hogy frissíteni kell, az alábbi módszerek valamelyikével telepítse a fájlokat.

### **Telepítés optikai lemezről (egyes régiókban áll rendelkezésre)**

Ahhoz, hogy az INF és ICM fájlokat az optikai lemezről a számítógépre telepítse, kövesse az alábbi lépéseket:

- **1.** Helyezze be az optikai lemezt a számítógép optikai meghajtójába. Megjelenik az optikai lemez menüje.
- **2.** Olvassa el a **HP Monitor Software Information** (HP monitor szoftverinformációi) fájlt.
- **3.** Válassza az **Install Monitor Driver Software** (Monitor illesztőprogram-szoftverének telepítése) lehetőséget a monitor illesztőprogramjának telepítéséhez.
- **4.** Kövesse a képernyőn megjelenő utasításokat.
- **5.** Győződjön meg arról, hogy a Windows vezérlőpultján elérhető Képernyő segédeszközben a megfelelő felbontás- és frissítésértékek jelennek meg.

**MEGJEGYZÉS:** Az ICM színprofil az International Color Consortium (ICC) profilformátum-szabványának megfelelően van kialakítva.

### <span id="page-19-0"></span>**Letöltés a weboldalról**

Ha nem rendelkezik a számítógép vagy a forráseszköz optikai meghajtóval, akkor letöltheti az INF és ICM fájlok legfrissebb verzióját a HP monitorok támogatási webhelyéről.

- **1.** Keresse fel a<http://www.hp.com/support> címet.
- **2.** Válassza ki a **Szoftverek és illesztőprogramok letöltése** lehetőséget.
- **3.** Kövesse a képernyőn megjelenő utasításokat a monitor kiválasztásához és a szoftver letöltéséhez.

## **A képernyőn megjelenő menü (On-Screen Display, OSD) használata**

Az OSD-menüt a képernyőn megjelenő monitorbeállítási kép egyéni igényekhez történő beállításához használhatja. Az OSD menü eléréséhez és az OSD-ben végzett beállításokhoz használja a monitor előlapján található gombokkal.

Az OSD menü eléréséhez és a beállítások elvégzéséhez, tegye a következőket:

- **1.** Ha a monitor nincs bekapcsolva, nyomja meg a Tápkapcsoló gombot a monitor bekapcsolásához.
- **2.** Az OSD menü eléréséhez nyomja meg a három funkciógomb közül valamelyiket, hogy aktiválja a gombokat. Ezután nyomja meg a monitor Menü gombját a képernyőmenü megnyitásához.
- **3.** A három funkciógombbal navigálhat, választhat ki és állíthat be dolgokat a menüben. A képernyőn megjelenő gombok címkéi az aktív menü vagy almenü függvényében változóak.

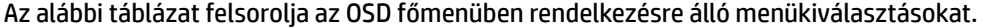

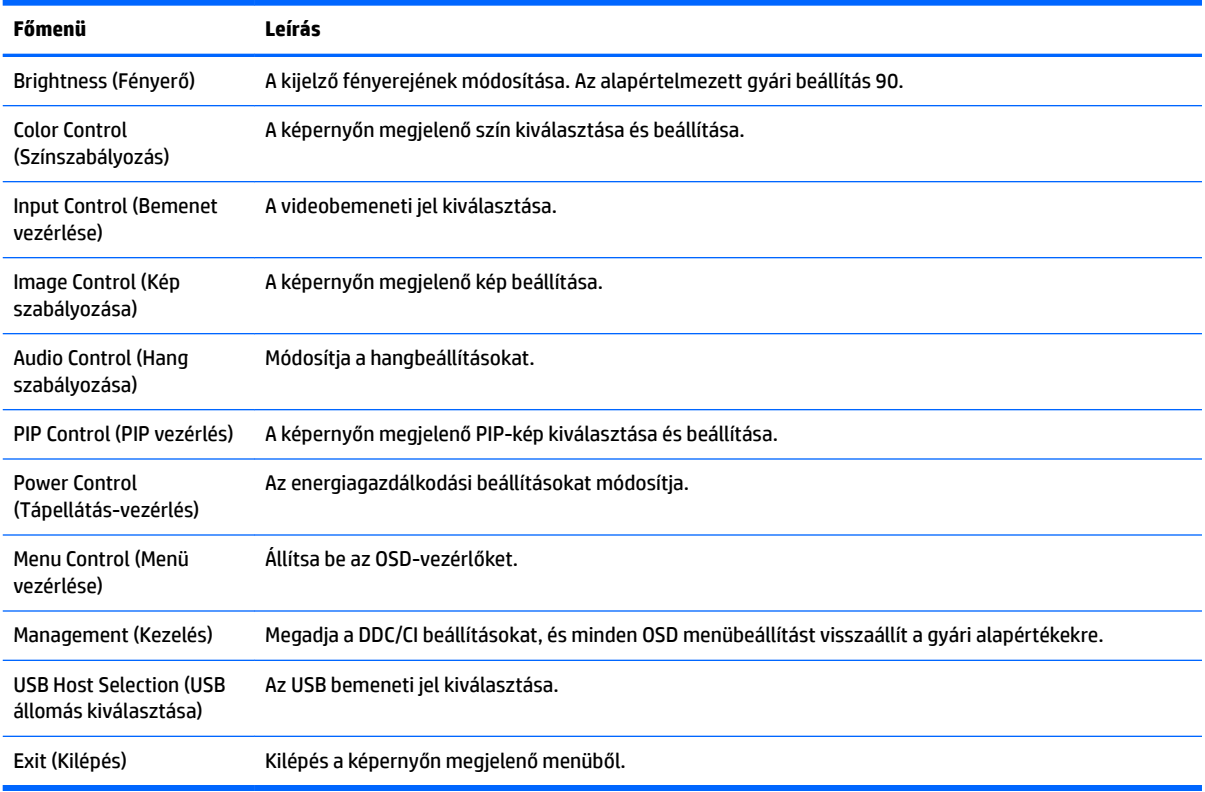

## <span id="page-20-0"></span>**A funkciógombok hozzárendelése**

A három funkciógomb bármelyikének megnyomása aktiválja a gombokat, és megjeleníti a gomb feletti ikonokat. A gyári beállítások gomb ikonjai és funkciói alább láthatók.

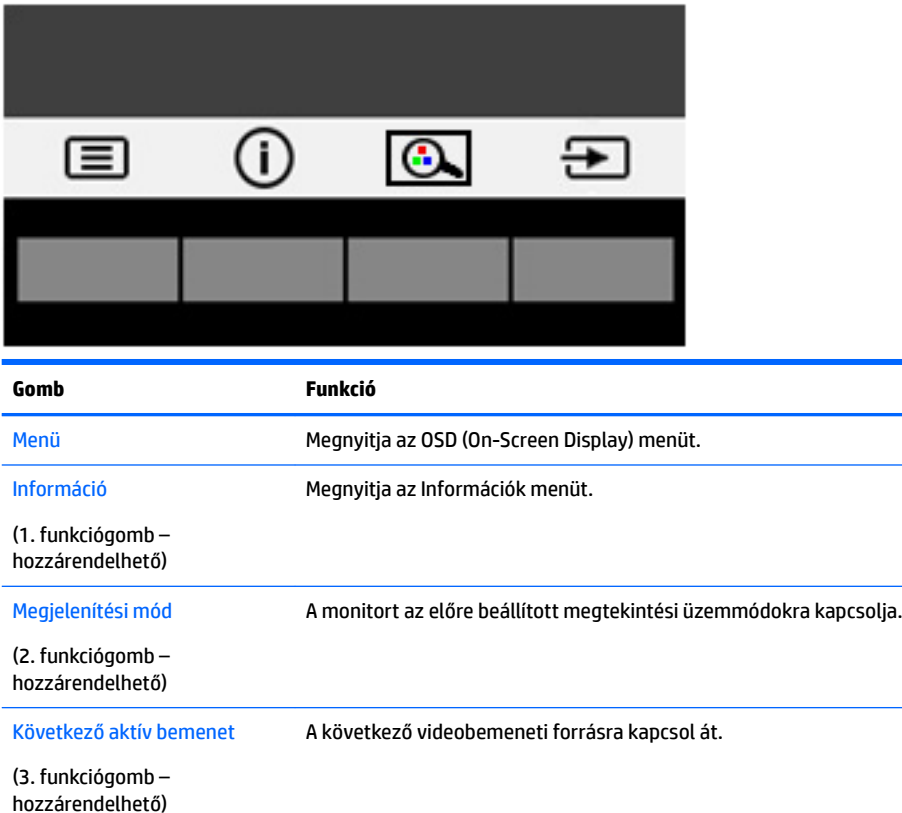

Az elülső takarólemezen felül lévő Funkció gombok alapértelmezett értékeit úgy módosíthatja, hogy a gombok aktiválásakor gyorsan elérhesse a leggyakrabban használt menüelemeket.

A funkciógombok hozzárendelése:

- **1.** Nyomja meg a három funkciógomb egyikét a gombok aktiválásához, majd nyomja meg a Menü gombot az OSD megnyitásához.
- **2.** Az OSD menüben válassza a **Menu Control** (A menü vezérlése) > **Assign Buttons** (Gombok hozzárendelése) lehetőséget, majd válassza ki a rendelkezésre álló lehetőségek egyikét ahhoz a gombhoz, amelyhez funkciót szeretne hozzárendelni.

**MEGJEGYZÉS:** Csak a három funkciógomb hozzárendelését lehet megváltoztatni. A Menü gombot vagy a Tápkapcsoló gombot nem konfigurálhatja át.

## <span id="page-21-0"></span>**Webkamera**

A Skype külső forráseszközre telepített vállalati verziójával a monitoron lévő webkamerát az alábbi módokon használhatja:

- Videokonferenciák átvitele online adatfolyammal
- Azonnali üzenetek küldése és fogadása
- Értekezletek ütemezése
- Beszélgetések biztonságának fenntartása

Windows 10 operációs rendszert futtató számítógép esetén engedélyezhető a Windows Hello arcfelismerés a bejelentkezés biztonságának fokozása érdekében.

A webkamera kioldásához nyomja meg, és oldja fel.

A webkamera lezárásához nyomja lefelé, amíg az a helyére kattan.

## **A Windows Hello beállítása**

Ha a külső forráseszközön Windows 10 operációs rendszer van telepítve, kövesse az alábbi lépéseket a Windows Hello arcfelismerés beállításához:

- **1.** Válassza a **Start** gombot, a **Beállítások** elemet, a **Fiókok** lehetőséget, majd válassza a **Bejelentkezési lehetőségek** elemet.
- **2.** A **Windows Hello** területen a képernyőn megjelenő utasításokat követve adjon hozzá egy jelszót és egy négy számjegyű PIN-kódot.

## **Alacsony kék fény módba való beállítás**

A képernyő által kibocsátott kék fény csökkentésével a szem kevésbé lesz kitéve a kék fény hatásának. Ezen a monitoron csökkentheti a kék fény kimenetét, és a képernyőn történő olvasás közben pihentetőbb, kevésbé stimuláló képet jeleníthet meg.

A kék fény kimenetének beállítása a képernyőn:

- **1.** Nyomja meg a Megjelenítési mód gombot.
- **2.** Válassza ki a kívánt beállítást:
	- **Low Blue Light** (Alacsony kék fény): csökkenti a kék fényt a szem kényelmének fokozása érdekében
	- **Reading** (Olvasás): beltéri megtekintésre optimalizálja a kék fényt és a fényerőt
	- **Night** (Éjszaka): beállítja a lehető legkisebb kék fényt, és csökkenti az alvásra gyakorolt hatást
- **3.** Válassza ki a **Save and Return** (Mentés, majd visszatérés) lehetőséget a beállítások mentéséhez, majd zárja be a **Viewing Mode** (Megjelenítési mód) menüt. Válassza ki a **Cancel** (Mégse) lehetőséget, ha nem kívánja menteni a beállítást.
- **4.** Válassza ki az **Exit** (Kilépés) parancsot a főmenüben.

## <span id="page-22-0"></span>**Az Auto-Sleep (Automatikus alvó mód) használata**

A monitor a Képernyőmenüben támogatja az úgynevezett **Auto-Sleep Mode** (Automatikus alvó mód) lehetőséget, amely lehetővé teszi a képernyő csökkentett energiaállapotának be- és kikapcsolását. Az automatikus alvó mód bekapcsolt állapotában (alapértelmezés szerint bekapcsolva) a monitor csökkentett energiaállapotba lép, amikor a gazdaszámítógép alacsony energiamódot jelez (vagy a vízszintes, vagy a függőleges szinkronjel hiányával).

A csökkentett energiaállapotba (alvó módba) belépve a képernyő elsötétül, a háttérvilágítás kikapcsol, a tápfeszültségjelző fény pedig borostyánsárga színre vált. Ebben a csökkentett energiaállapotban a monitor teljesítményfelvétele kisebb 0,5 W-nál. A monitor akkor ébred fel alvó módból, amikor a gazdaszámítógép aktív jelet küld neki (például ha Ön az egeret vagy a billentyűzetet használja).

Az Automatikus alvó módot az OSD menüben kapcsolhatja ki. Nyomja meg a monitor Menü gombját a képernyőmenü megnyitásához. Az OSD-ben válassza a **Power Control** (Tápellátás-vezérlés), majd az **Auto-Sleep Mode** (Automatikus alvó mód), és végül az **2ff** (Ki) elemet.

## **A Picture-in-Picture (PIP, kép a képben) funkció használata**

A monitor támogatja a PIP funkciót, ahol az egyik forrás egy másik forrásra kerül.

A PIP használatához kövesse a következő lépéseket:

- **1.** Csatlakoztassa a másodlagos bemenő forrást a monitorhoz.
- **2.** Nyomja meg az elülső takarólemezen lévő gombok egyikét a gombok aktiválásához, majd nyomja meg a Menü gombot az OSD megnyitásához.
- **3.** A képernyőmenüben válassza a PIP Control (PIP vezérlés) > PIP On/Off (PIP be/ki), majd a Picture-in-**Picture** (Kép a képben) lehetőséget.

A monitor letapogatja a másodlagos bemenő jeleket, hogy egy érvényes bemenő jelet találjon, és azt a bemenő jelet fogja felhasználni a PIP képhez.

- **4.** A PIP bemenet módosításához válassza az OSD-ben a **PIP Input** (PIP bemenet) lehetőséget, majd a kívánt bemenetet.
- **5.** Ha módosítani kívánja a PIP méretét, válassza az OSD-ben a **PIP Size** (PIP mérete) lehetőséget, majd válassza ki a kívánt méretet.
- **6.** A PIP helyzetének módosításához, válassza ki a **PIP Position** (PIP helyzete) elemet az OSD-ben, majd válassza ki a kívánt helyzetet.

# <span id="page-23-0"></span>**3 Támogatás és hibaelhárítás**

# **Gyakoribb hibák elhárítása**

A következő táblázat lehetségesen előforduló problémákat, a problémák lehetséges okait, valamint a javasolt megoldásokat sorolja fel.

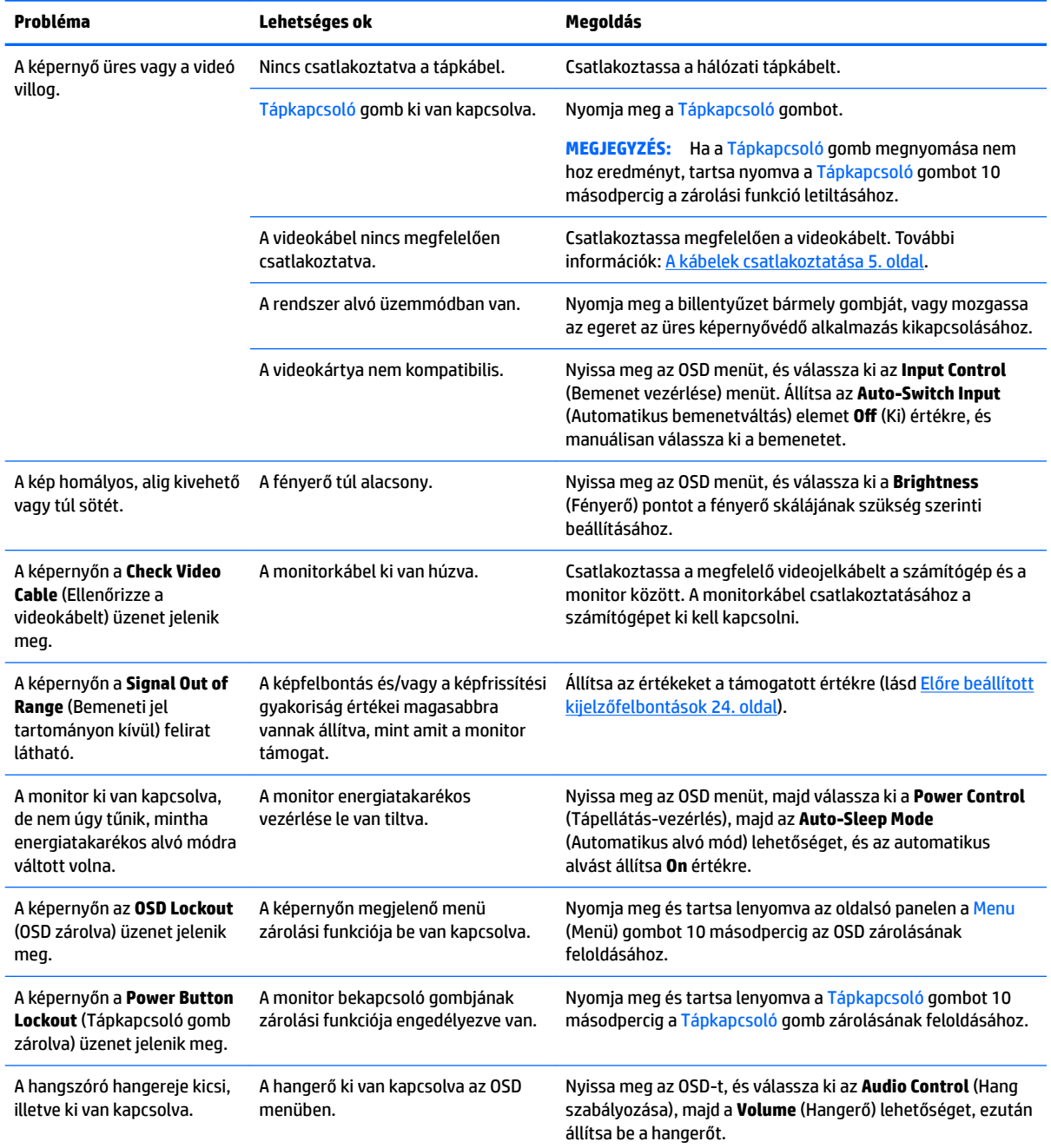

<span id="page-24-0"></span>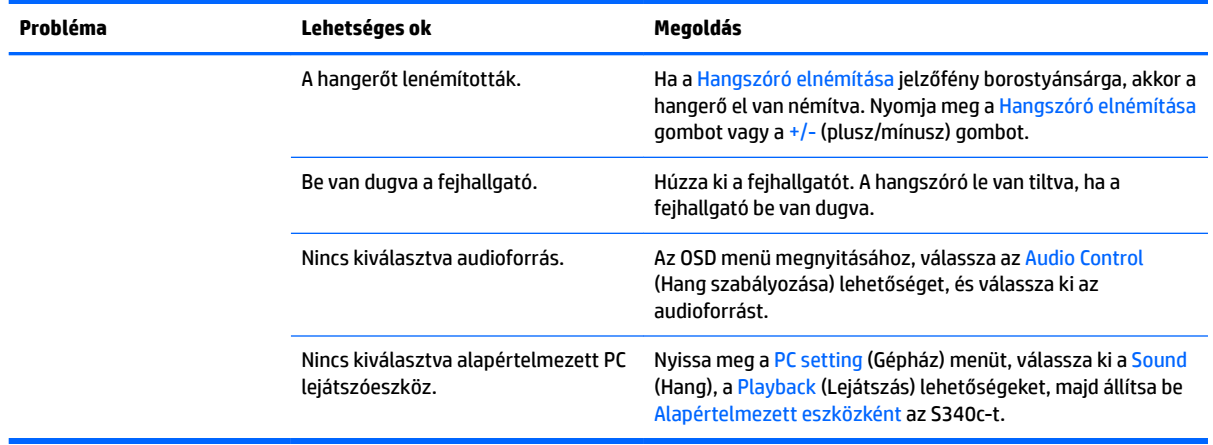

## **Gombos zárolások**

Ha tíz másodpercig nyomva tartja a Tápkapcsoló gombot vagy a Menü gombot, akkor zárolja a gombok működését. A működés visszaállításához tartsa lenyomva újból a gombokat tíz másodpercig. Ez a működés csak akkor érhető el, ha a monitor bekapcsolt, és aktív jelet jelenít meg, illetve nincs megnyitva az OSD menü.

## **Terméktámogatás**

A monitor használatával és beállításával kapcsolatos további információkért látogassa meg a <http://www.hp.com/support> címet. Válassza a **Készülék keresése** lehetőséget, majd kövesse a képernyőn megjelenő utasításokat.

**MEGJEGYZÉS:** A monitor felhasználói útmutatóját, referenciaanyagait és illesztőprogramjait a <http://www.hp.com/support> címen találja.

A következő lehetőségek közül választhat:

HP szakértő kérdezése on-line

**WEGJEGYZÉS:** Ha a csevegés nem érhető el az adott nyelven, cseveghet angolul.

A HP szervizközpont megkeresése

# **Előkészületek a műszaki támogatás felhívásához**

Ha nem tud megoldani egy problémát az ebben a fejezetben találhat problémamegoldó tippek segítségével, lehetséges, hogy fel kell hívnia a műszaki támogatást. A következő adatok legyenek kéznél, ha telefonál:

- A monitor modellszáma (lásd [Az adatcímkék helye](#page-25-0) 20. oldal)
- A monitor sorozatszáma (lásd [Az adatcímkék helye](#page-25-0) 20. oldal)
- A vásárlás a számlán feltüntetett dátuma
- A hiba fellépésének körülményei
- A megjelenő hibaüzenetek
- Hardverkonfiguráció
- Az ön által használt hardver és szoftver neve és verziója

# <span id="page-25-0"></span>**Az adatcímkék helye**

A monitoron található adatlap tartalmazza a termék típusszámát és sorozatszámát. Ha kapcsolatba lép a HP forgalmazóval a monitor modelljével kapcsolatban, szüksége lehet ezekre a számokra. Az adatcímke a monitorpanel alján található.

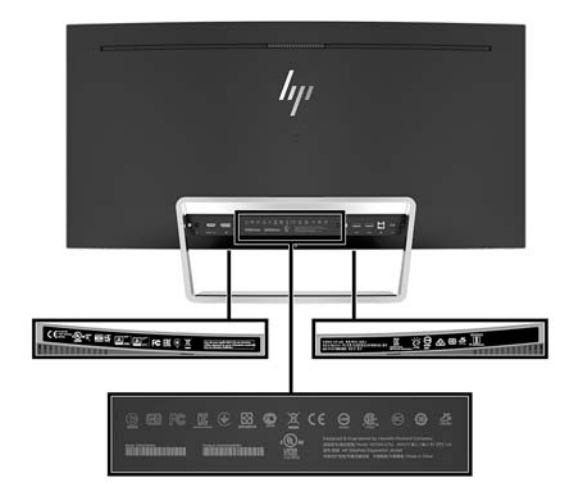

# <span id="page-26-0"></span>**4 A monitor karbantartása**

# **Útmutató a karbantartáshoz**

A monitor teljesítményének fokozása és élettartamának meghosszabbítása érdekében:

- Ne nyissa fel a monitorházat, és ne kísérelje meg önállóan javítani a terméket. Csak a használati útmutató által ismertetett kezelőszerveket állítsa be. Ha a monitor nem működik megfelelően, leesett vagy megsérült, lépjen kapcsolatban hivatalos HP márkakereskedőjével, viszonteladójával vagy szolgáltatójával.
- Csak a monitornak megfelelő áramforrást és csatlakozókat használjon, amelyeket a monitor hátulján található címke/hátlap jelöl.
- Biztosítsa, hogy a kimenethez csatlakoztatott termékek teljes áramfelvétele ne lépje túl a tápcsatlakozóról levehető mértéket, és a kábelhez csatlakoztatott termékek teljes áramfelvétele ne lépje túl a kábellel átvihető mértéket. Tekintse meg az áramfelvételi információs címkét az egyes eszközök áramfelvételének (AMPS vagy A) meghatározásához.
- A monitort könnyen elérhető tápcsatlakozó kimenet mellé telepítse. Amikor kihúzza a monitort, erősen fogja meg a csatlakozót, és húzza ki azt az aljzatból. Soha ne a kábelt húzva húzza ki a monitort.
- Ha a monitor nincs használatban, kapcsolja ki. Jelentősen megnövelheti monitora várható élettartamát, ha képernyővédő programot használ, és kikapcsolja a monitort, ha nincs használatban.

**WEGJEGYZÉS:** A "beégett képes" monitorokra a HP nem vállal garanciát.

- A házon lévő rések és nyílások szellőzésre szolgálnak. Ne zárja le vagy takarja el ezeket a nyílásokat. Soha ne dugjon tárgyakat a készülékházon található vagy egyéb nyílásokba.
- Ne ejtse le a monitort, és ne helyezze azt instabil felületre.
- Ügyeljen rá, hogy semmit se tegyen a tápkábelre. Ne lépjen rá a kábelre.
- Tartsa a monitort jó szellőző helyen, távol erős fény- és hőforrásoktól, valamint nedvességtől.
- Soha ne fektesse a monitort képernyővel lefelé. Az ívelt képernyőpanelre kifejtett nyomás a panel károsodásához vezethet, ha a monitort a képernyővel lefele helyezi el.

#### **A monitor tisztítása**

- **1.** Kapcsolja ki a monitort, és a készülék hátoldalából húzza ki a tápkábelt.
- **2.** Egy puha, tiszta, antisztatikus ronggyal törölje le a monitor kijelzőjét és a házat.
- **3.** A bonyolultabb tisztítási eljárásokhoz használja izopropil-alkohol és víz 50/50 arányú keverékét.

**VIGYÁZAT!** A tisztítófolyadékot spriccelje egy rongyra, és a nedves ronggyal gyengéden törölje le a kijelző felületét. A tisztítófolyadékot soha ne spriccelje közvetlenül a kijelző felületére, mert befuthat a keret alá, és megrongálhatja az elektronikát.

**VIGYÁZAT!** Ne használjon olyan tisztítószereket a képernyő tisztításához, amelyek petróleumalapú anyagot tartalmaznak, például benzolt, hígítót vagy más illékony anyagot. Ezek a vegyszerek megrongálhatják a monitort.

## <span id="page-27-0"></span>**A monitor szállítása**

Tartsa meg az eredeti csomagolást egy tárolóhelyen. A későbbiekben szüksége lehet rá, ha áthelyezi vagy szállítja a monitort.

# <span id="page-28-0"></span>**A Műszaki adatok**

**MEGJEGYZÉS:** Minden műszaki adat a HP összetevők gyártói által megadott általános adatokat tükrözi, a tényleges teljesítmény lehet nagyobb vagy kisebb is.

A termék legújabb műszaki jellemzőihez és további műszaki jellemzőkhöz keresse fel a(z) <http://www.hp.com/go/quickspecs/>webhelyet, és az adott típus QuickSpecs dokumentumának megkereséséhez adja meg a monitor típusát.

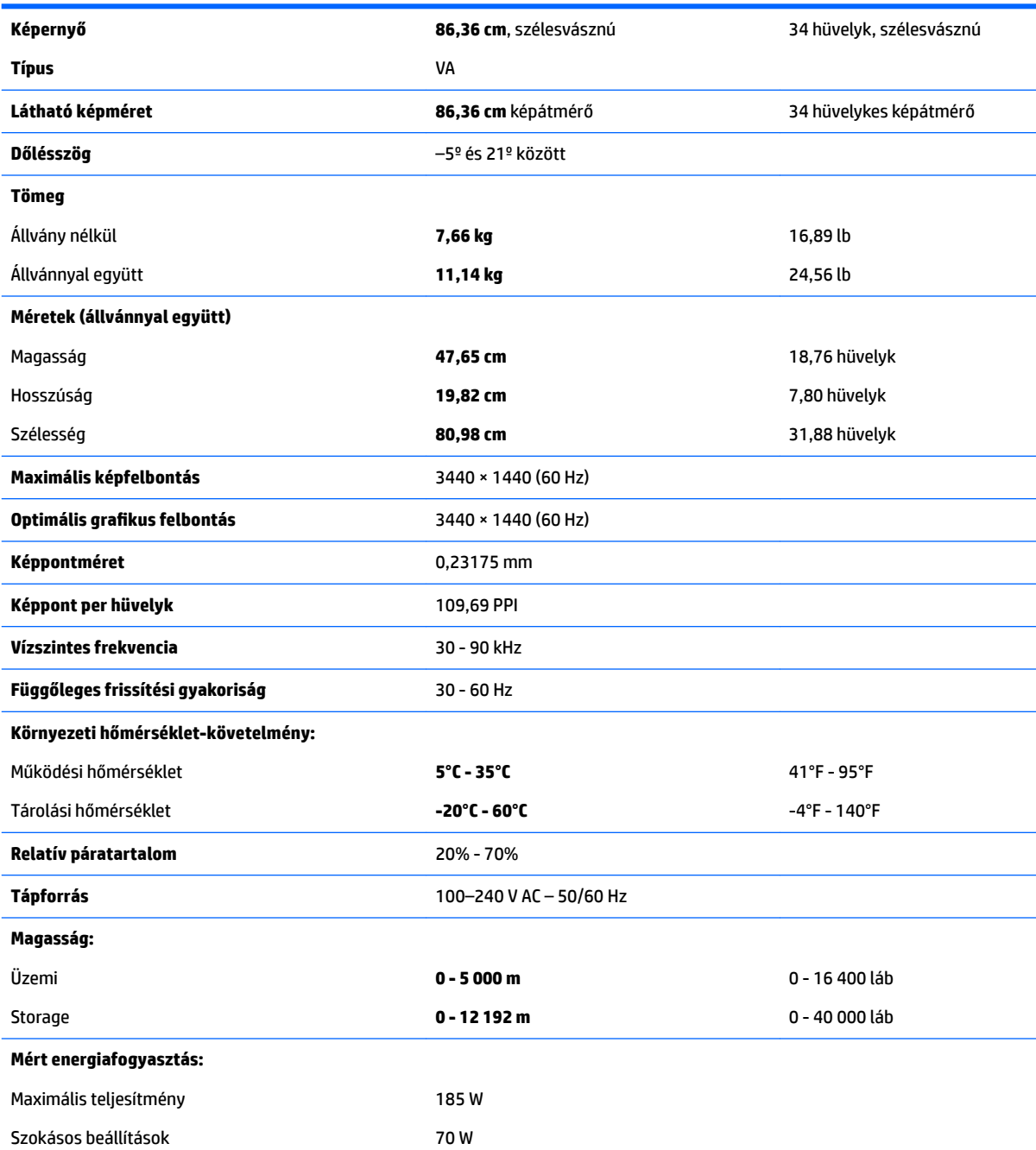

<span id="page-29-0"></span>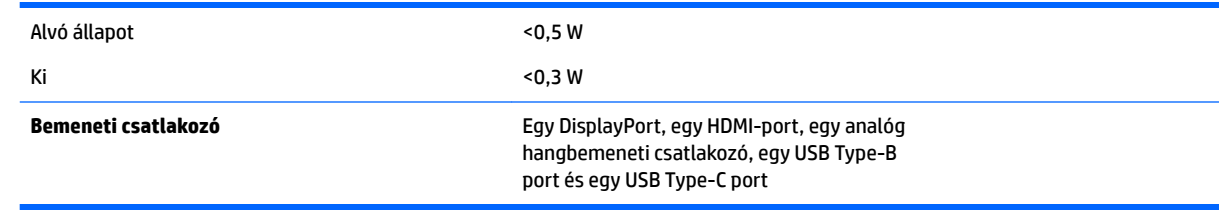

# **Előre beállított kijelzőfelbontások**

Az alábbiakban felsorolt felbontások a leggyakrabban használt üzemmódok, és gyári alapbeállításként használatosak. Ez a monitor automatikusan felismeri ezeket az előre beállított üzemmódokat, ezek pontosan méretezve, középre illesztve jelennek meg a képernyőn.

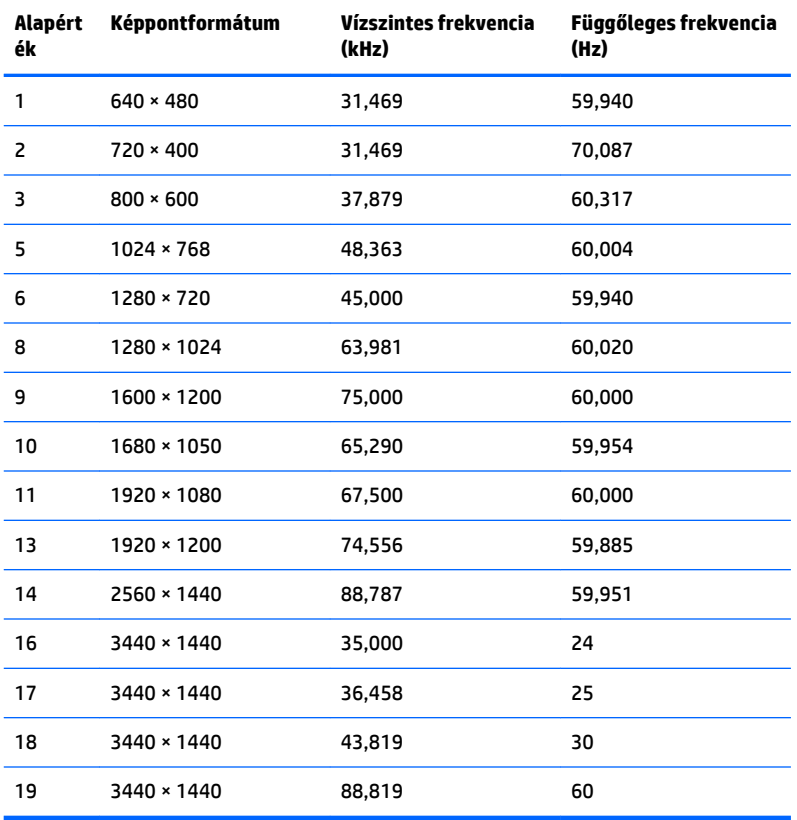

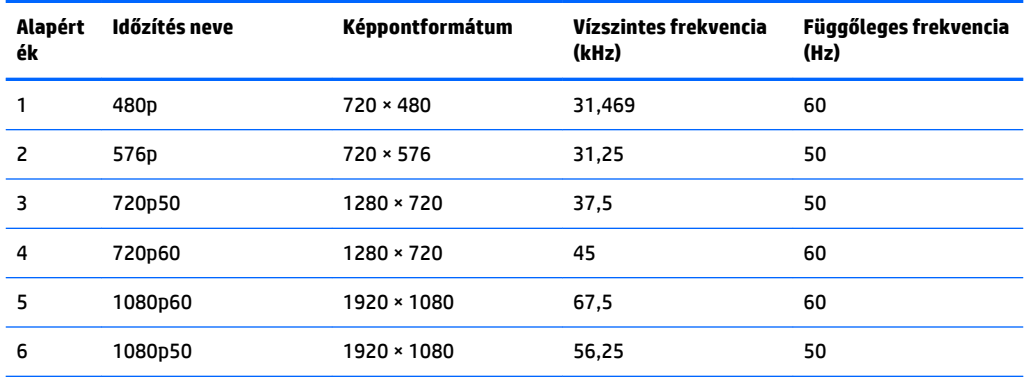

## <span id="page-30-0"></span>**Belépés felhasználói üzemmódokba**

A videovezérlő jel néha olyan üzemmódot kérhet, amely nincs előre beállítva, az alábbi feltételek teljesülése esetén:

- Ön nem szabványos grafikus adaptert használ.
- Ön nem előre beállított módot használ.

Ebben az esetben szükség lehet a monitor paramétereinek módosítására a képernyőmenü segítségével. A beállított értékek módosításai a memóriába mentésre kerülnek. A monitor automatikusan tárolja az új beállítást, majd az új üzemmódot úgy fogja felismerni, mint egy előre beállított üzemmódot. A gyárilag előre beállított üzemmódokon kívül legalább 10 felhasználói üzemmód alakítható ki és tárolható.

# **Tápegység**

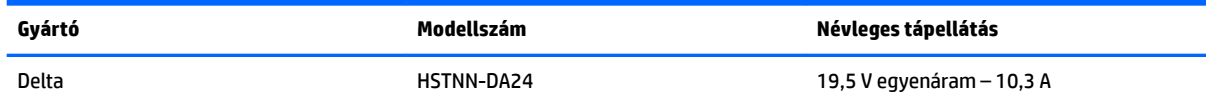

## **Energiatakarékos mód**

A monitor támogatja az alacsony energiafelhasználású állapotot. A monitor akkor lép alacsony energiafelhasználású állapotba, ha észleli a vízszintes szinkronjel vagy a függőleges szinkronjel hiányát. Ezeknek a jeleknek a hiányában a monitor képernyője üres lesz, a háttérvilágítás kikapcsol, és a tápfeszültségjelző fény sárgára vált. Amikor a monitor alacsony energiafelhasználású állapotba kapcsol, <0,5 watt energiát használ fel. A normál működési módba való visszatérés előtt van egy rövid bemelegedési idő.

Az energiatakarékossággal kapcsolatos üzemmód beállításával kapcsolatos további információkért olvassa el számítógépe dokumentációját (a funkció energiagazdálkodás néven is előfordulhat).

**MEGJEGYZÉS:** Az energiatakarékos funkció csak akkor működik, ha a monitor energiatakarékos funkcióval rendelkező számítógéphez csatlakozik.

A monitor alvó állapotot időzítő segédprogramjában a beállítások kiválasztásával azt is megszabhatja, hogy a monitor egy megadott idő elteltével lépjen csökkentett energiafelvételi állapotba. Amikor a monitor az alvó állapotot időzítő segédprogramja következtében csökkentett energiafelvételi állapotba lép, a bekapcsolásjelző sárga színben villog.

# <span id="page-31-0"></span>**B Kisegítő lehetőségek**

A HP olyan termékeket és szolgáltatásokat tervez, állít elő és forgalmaz, amelyeket mindenki használhat, köztük a fogyatékkal élők is – vagy önmagukban, vagy megfelelő kisegítő eszközzel.

# **Támogatott kisegítő technológiák**

A HP termékei támogatnak sokféle operációs rendszer kisegítő technológiát, és beállítható, hogy együttműködjön további kisegítő technológiákkal is. A kisegítő funkciókkal kapcsolatos további információk megkereséséhez használja a keresés funkciót azon a forráseszközön, amely a monitorhoz csatlakozik.

**MEGJEGYZÉS:** Egy adott kisegítő technológiával kapcsolatos további információt az adott termék ügyfélszolgálatától kaphat.

## **Kapcsolatfelvétel a támogatással**

Folyamatosan finomítjuk termékeink és szolgáltatásaink kisegítő lehetőségeit, és örülünk minden felhasználói visszajelzésnek. Ha problémája van egy termékkel vagy szeretne valamit elmondani nekünk a kisegítő funkciókról, melyek segítették Önt, akkor hívja a (888) 259-5707 számot hétfőtől péntekig reggel 6 és este 9 óra között (GMT-7). Ha siket vagy nehezen halló, és a TRS/VRS/WebCapTel-t használja, forduljon hozzánk, ha műszaki támogatást igényel vagy kisegítő kérdései vannak. Ehhez hívja a (877) 656-7058 számot hétfőtől péntekig reggel 6 és este 9 óra között (GMT-7).